ſ

## **Using the RFG‐MyAccounts Portfolio Reports**

To get to the Portfolio Reports section of the website, please first visit out main website, www.rfgweb.com and select Client Access then "RFG – MyAccounts".

This will bring up the login window that looks like the following:

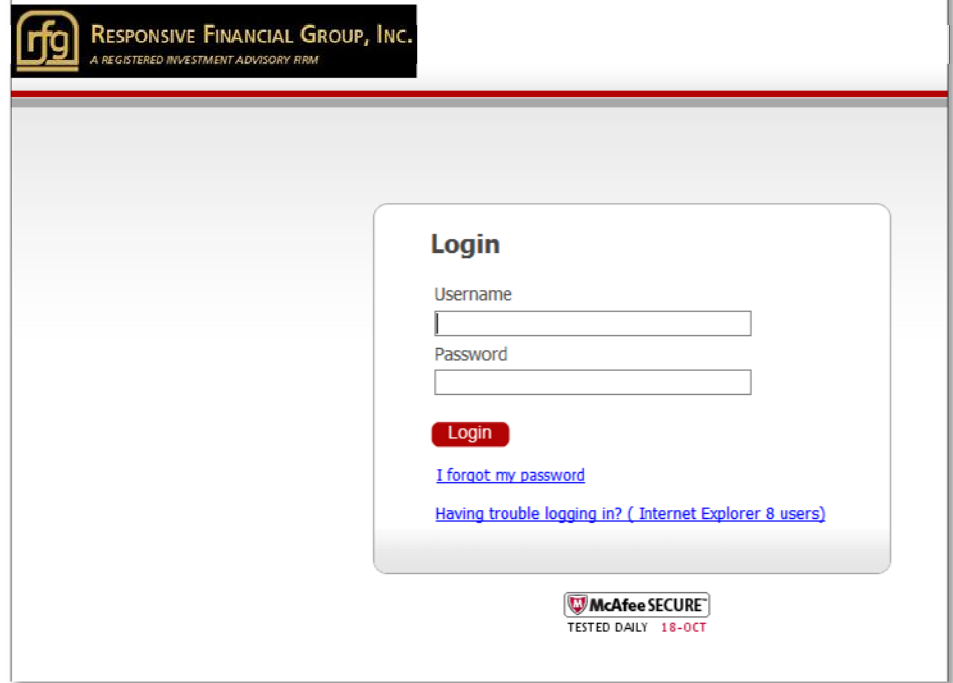

After logging in with your Username and Password, you will want to select "Portfolio Reports"…

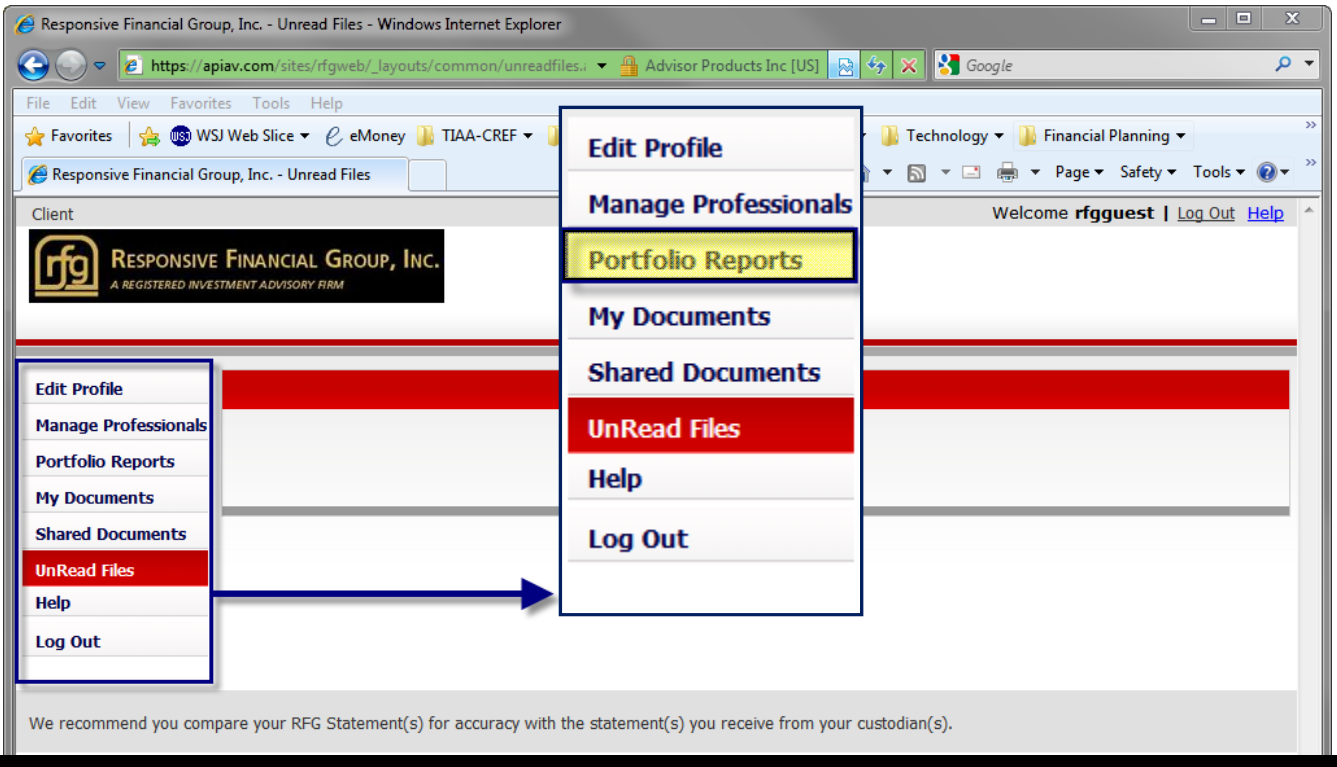

3601 ALGONQUIN ROAD, SUITE 620 ROLLING MEADOWS, IL 60008-3110 PHONE: 847.670.8000 | TOLL FREE: 888.594.7900 | EMAIL INFO@RFGWEB.COM | WWW.RFGWEB.COM

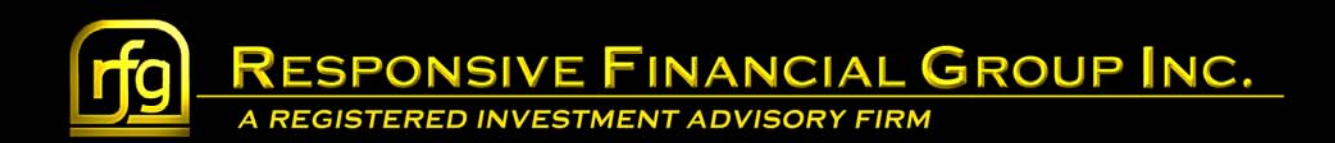

You will then be taken to the Summary page which shows your Accounts and any Composites you may have. For the purposes of this Walkthrough, we will only be dealing with one account.

Shown on the this page, you can see the Account Number (1), Account Type (2), Account Description (3), and Account Value (4).

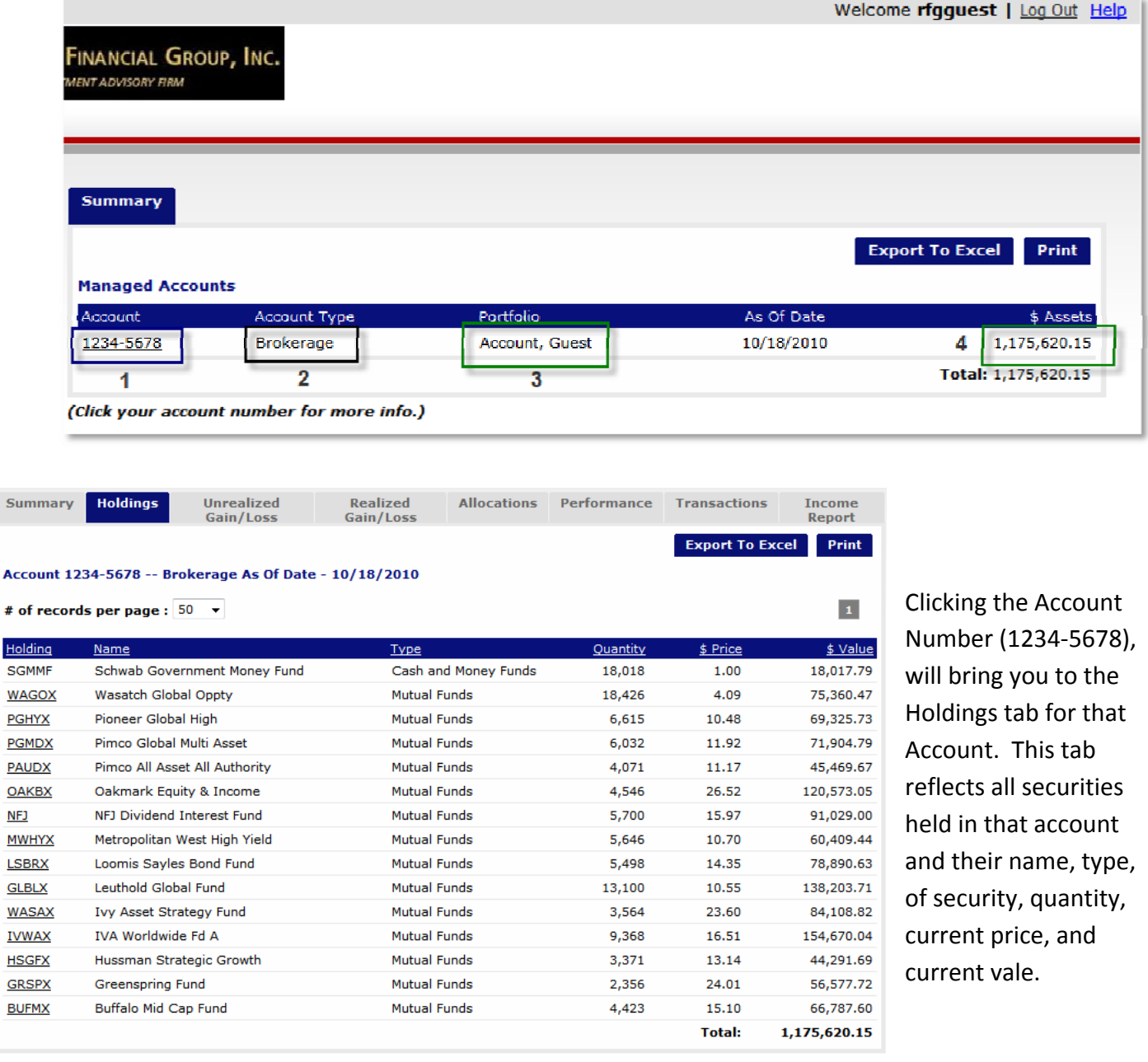

¥

**RESPONSIVE FINANCIAL GROUP INC.** 

A REGISTERED INVESTMENT ADVISORY FIRM

The next tab, Unrealized Gain/Loss provides the unrealized gain or loss for each security based on its current value and its costs of purchase. At the bottom of the columns, you see that this account reflects an unrealized gain of \$287,559.99

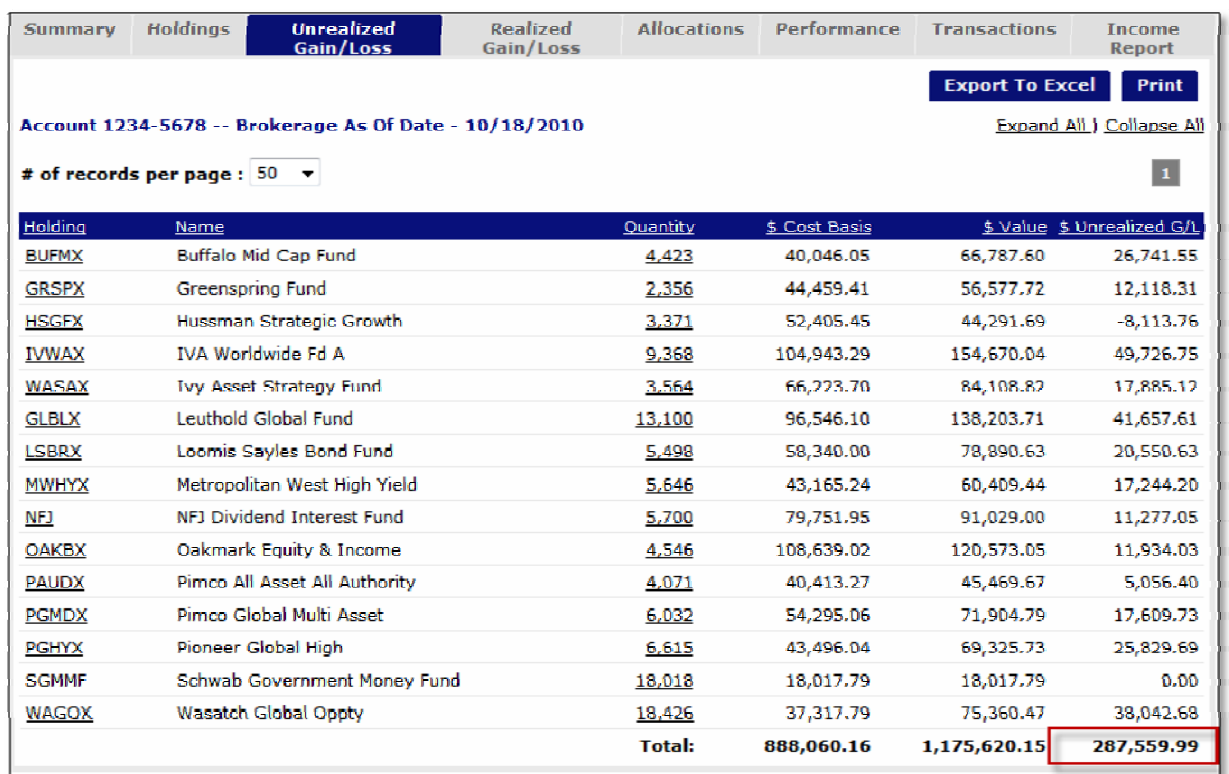

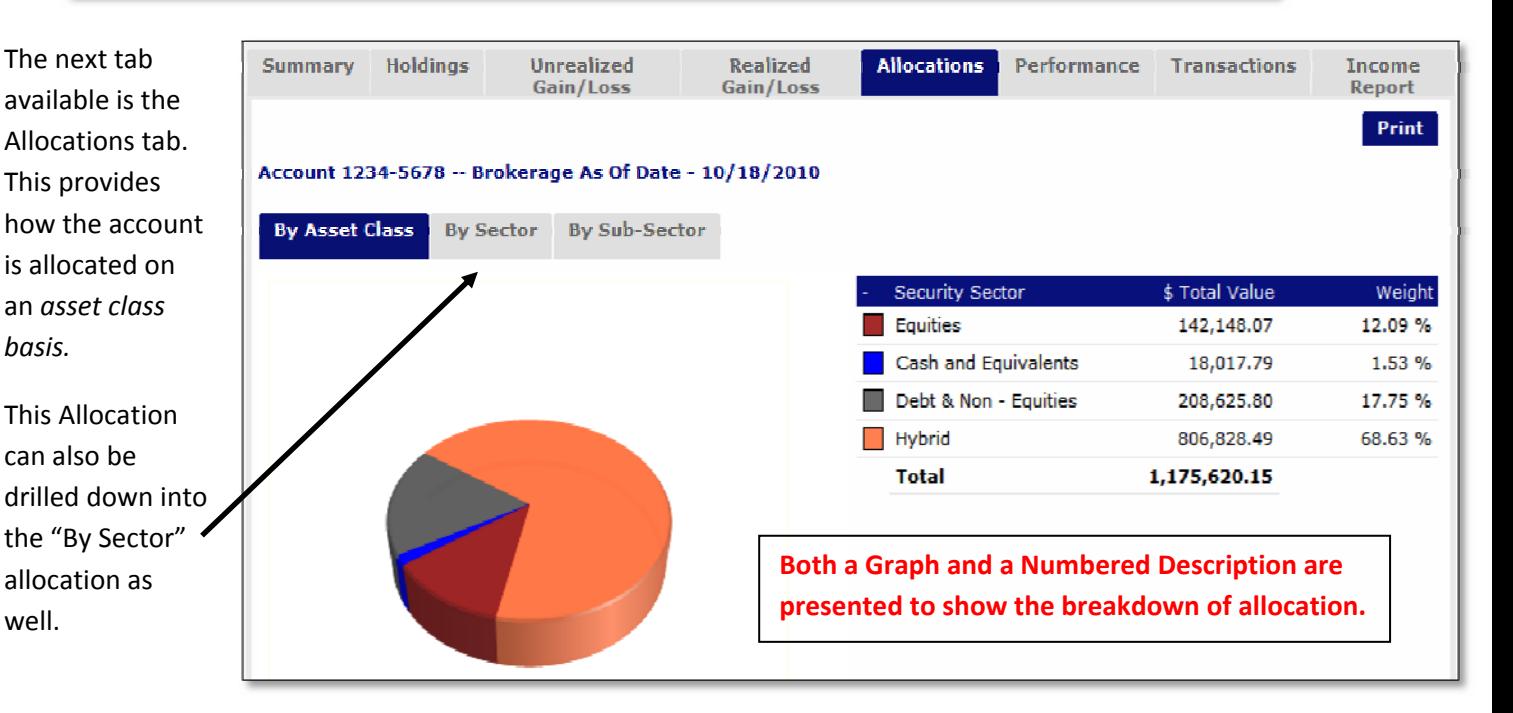

3601 ALGONQUIN ROAD, SUITE 620 ROLLING MEADOWS, IL 60008-3110 PHONE: 847.670.8000 | TOLL FREE: 888.594.7900 | EMAIL INFO@RFGWEB.COM | WWW.RFGWEB.COM

## **ESPONSIVE FINANCIAL GROUP INC.**

A REGISTERED INVESTMENT ADVISORY FIRM

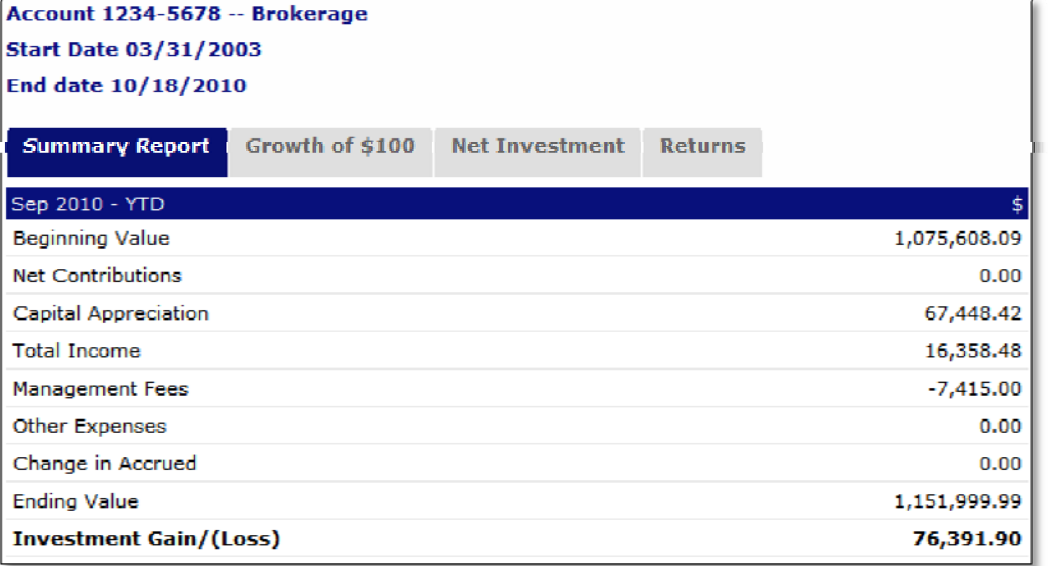

Next, we move on to the Performance tab, which brings us to the "Summary Report" sub tab. Here we can see the Year to Date (YTD) performance details for the account. The beginning value then any net contribution and gain loss as well as income information and all expense information is shown in detail.

This section provides good performance numbers to analyze all details related to the particular account.

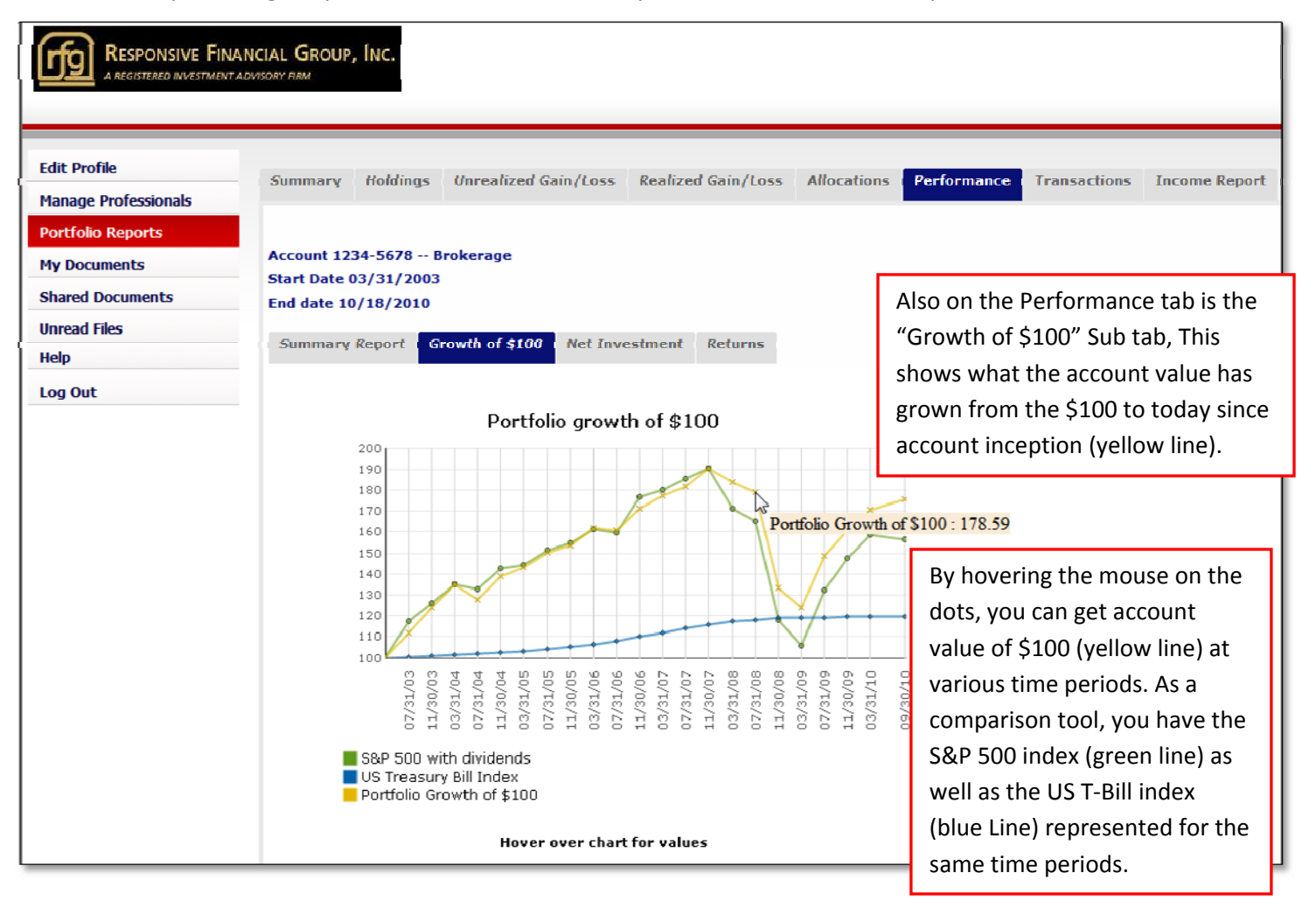

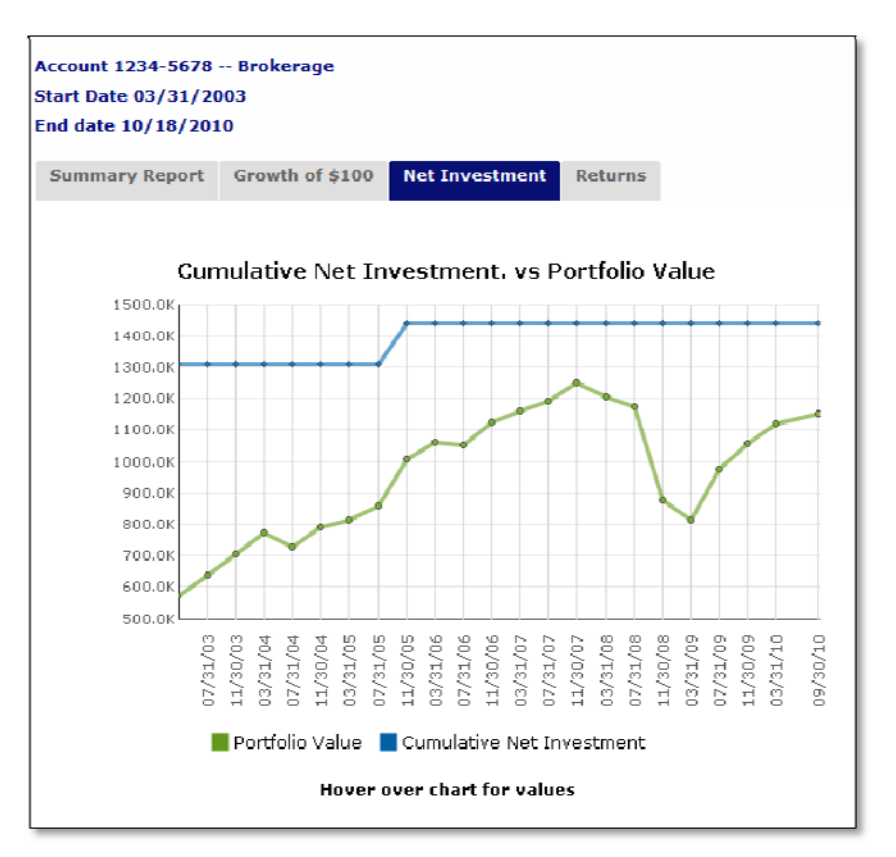

Still on the Performance tab, we move onto the Net Investment sub tab. This shows the current account value (green line) in relation to the net amount invested (blue line) in the account since inception.

Like the previous sub tab, "Growth of \$100", Net Investment also allows you to hover of a dot for precise information.

*We do apologize as this sample account is not very indicative of how real data would appear on the graph.*

The final sub tab under Performance is "Returns". Here we see the trailing account performance as of the end of the previous month for various time periods like year to date, 1 year, 3 years, etc. As a comparison tool, the performance of the S&P 500 Index and US T-Bill index is also shown for the same time periods.

**ESPONSIVE FINANCIAL GROUP INC.** 

A REGISTERED INVESTMENT ADVISORY FIRM

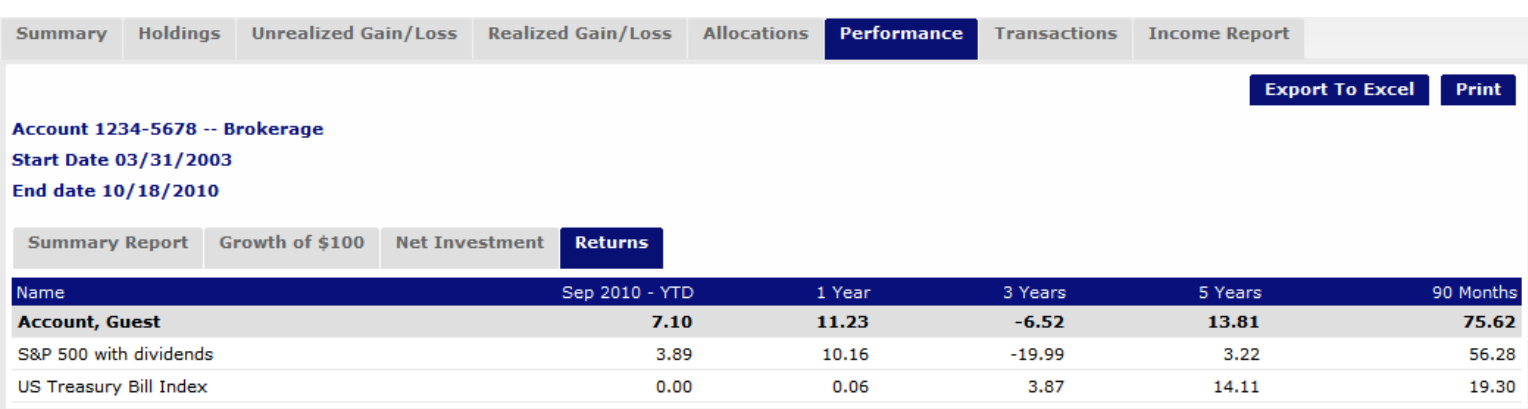

Next after the Performance tab is the Transactions tab in which you can view every transaction in the account for the last years. This includes any deposits or withdrawals, buys or sells, and also dividend payments.

**RESPONSIVE FINANCIAL GROUP INC.** 

A REGISTERED INVESTMENT ADVISORY FIRM

Depending on the activity of the account, in order to view all of the past years transactions, you may need to either change the "# of records per page" (1) or avigate to a second or third page (2).

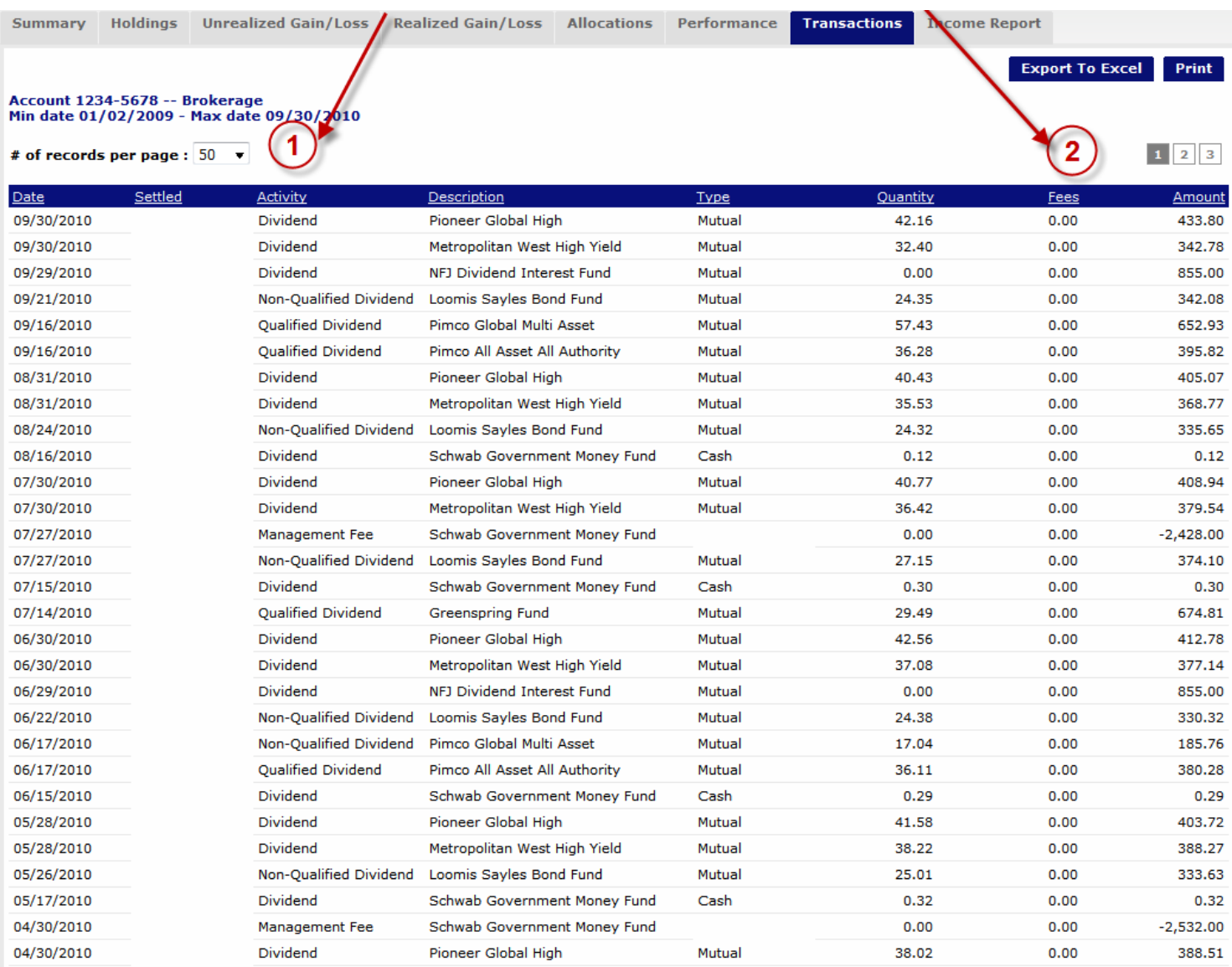

The "Income Report" is the final tab which shows the income earned in the account from all the securities last year.

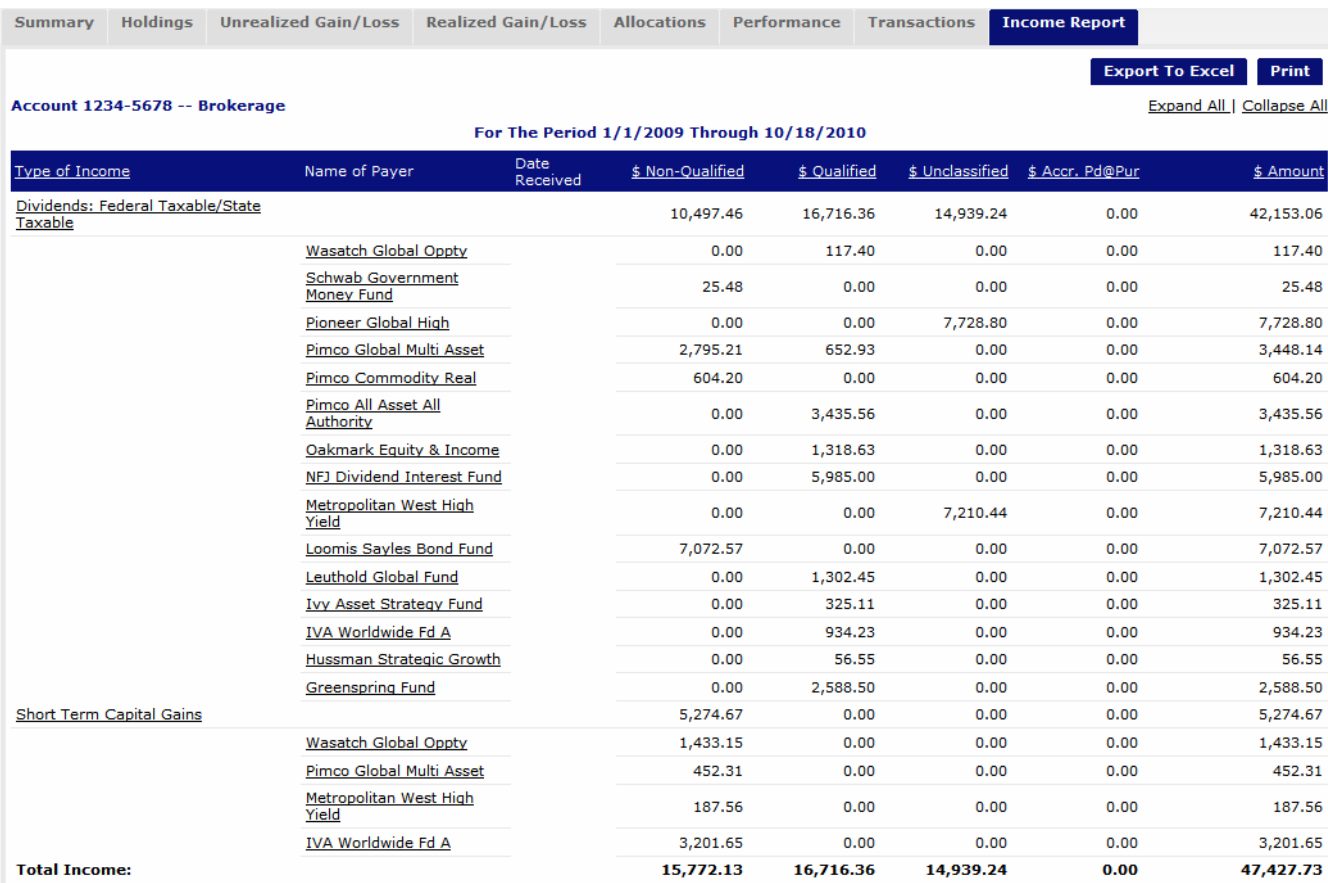

By drilling down, you are also able to see the individual dates in which an income transaction occurred and its amount. To quickly expand or collapse all available categories, please use the "Expand All" and "Collapse All" buttons in the upper right of this tab.

As this Portfolio Reports Walkthrough was intended to be a brief overview, please let us know if you have any questions while reviewing this section.

If you have any suggestions on how you would like to view the data or additional tabs you might like to see, please let Trevore know at Trevore@rfgweb.com.